# 必ず記入し、保管してください

Googleアカウント登録メモ

ユーザー名:

パスワードを忘れたときに使用します ■ヤキュリティ保護用の質問

@gmail.com

# Googleアカウントのパスワードを忘れたときは

### 「スマートフォン/PCから】

「Googleトップ」>「ログイン」>「アカウントにアクセスできない場合」から、新しいパスワードを設定することができます。 その際、Googleアカウント、セキュリティ保護用の質問の答え(または予備のメールアドレス)が必要となりますので、忘れない ようにしてください。

※ログイン中の場合は一度ログアウトしてから、再度上記の手順をお試しください。

# よくあるご質問

使い方についてのよくあるご質問は、ドコモのホームページにも掲載しています。ぜひご覧ください。 ドコモホームページ「お客様サポート」>「よくあるご質問 (FAQ)」

Wi-Fi でspモードメールを利用するには設定が必要ですか?

- 必要です。spモードのメール設定画面から「Wi-Fiメール利用設定」と「パスワード設定」を実施することで、 ご利用いただけます。
	- ※詳細はご利用ガイドブック spモード編をご覧ください。
- GoogleアカウントはPCと共通のアカウントになりますか?

共通のアカウントです。PC で使われている既存のアカウントを使うこともできます。 また、MEDIAS ES で作成したアカウントをPC などでもご利用になれます。

設定した Google アカウントを変更したいのですが、どのようにしたらいいでしょうか?

Google アカウントを変更する場合、MEDIAS ESを初期化していただき、再度設定を行っていただく必要が あります。Gmailアドレスのみを変更する場合は、Gmailアプリからアカウントを追加することで変更可能です。 なお、複数の Google アカウントをお持ちの場合は、最初に設定したアカウント以外、削除可能です。

【初期化の方法】

「ホーム画面」>「ミメニューキー」>「本体設定」>「バックアップと復元」>「データの初期化」>「OK」>「携帯端末をリセット」>「すべて消去」 注意:すべてのデータが削除されますので、事前に必要なデータをバックアップして保存してください。

●「FOMA」、「iモード」、「spモード」、「おサイフケータイ」、「dメニュー」、「dマーケット」、「spモード」ロゴ、「dメニュー」ロゴ、「dマーケット」ロゴは株式会社NTTドコモの商標または登 録商標です。●「microSD |および「microSDHC |はSDアソシエーションの商標です。●「Google |、「Google |ロゴ、「Google音声検索」、「Android |、「Androidマーケット」、 「Androidマーケット」ロゴ、「Gmail」はGoogle Inc.の商標または登録商標です。 ●「Wi-Filは、Wi-Fi Allianceの登録商標です。 ●「MEDIAS」は、NECカシオモバイルコミュニ ケーションズ株式会社の登録商標または商標です。●その他掲載されている会社名、商品名は各社の商標または登録商標です。●本書に掲載されている画面は全てイメージです。

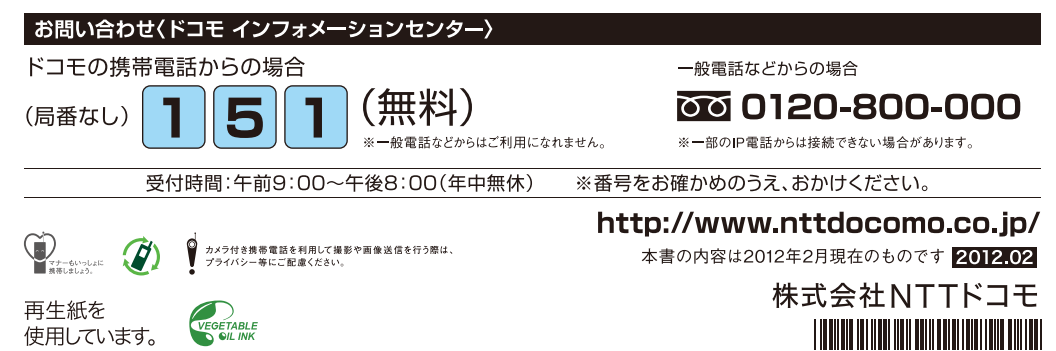

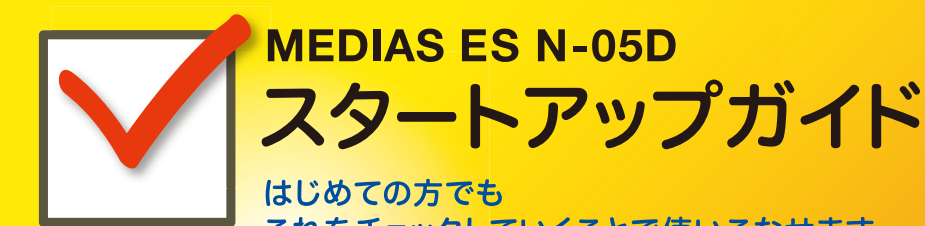

docomo

# **N-05D**

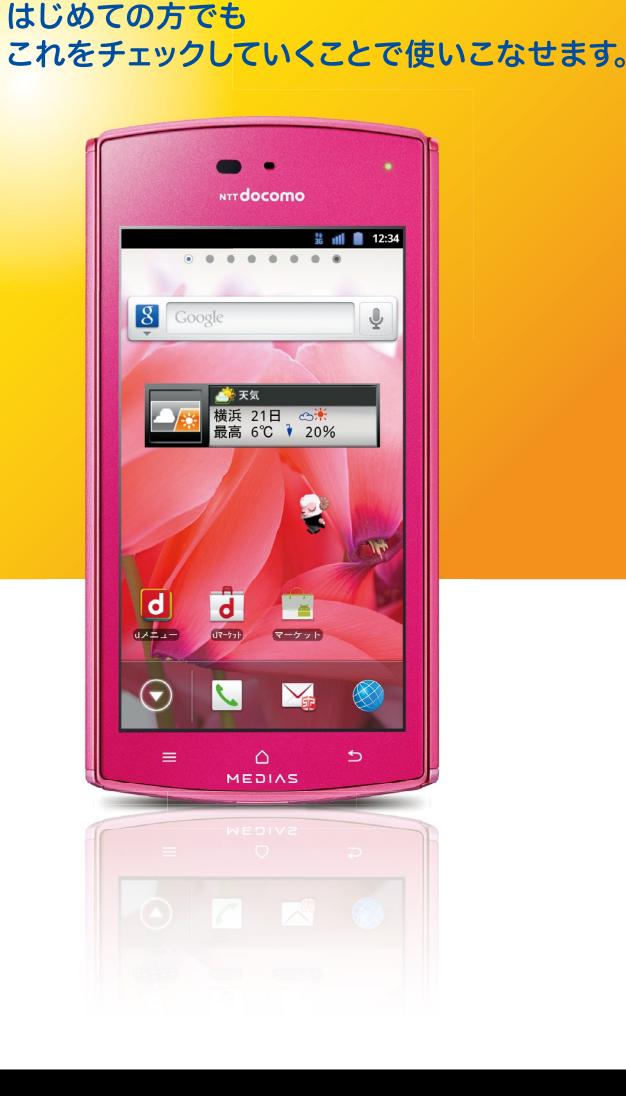

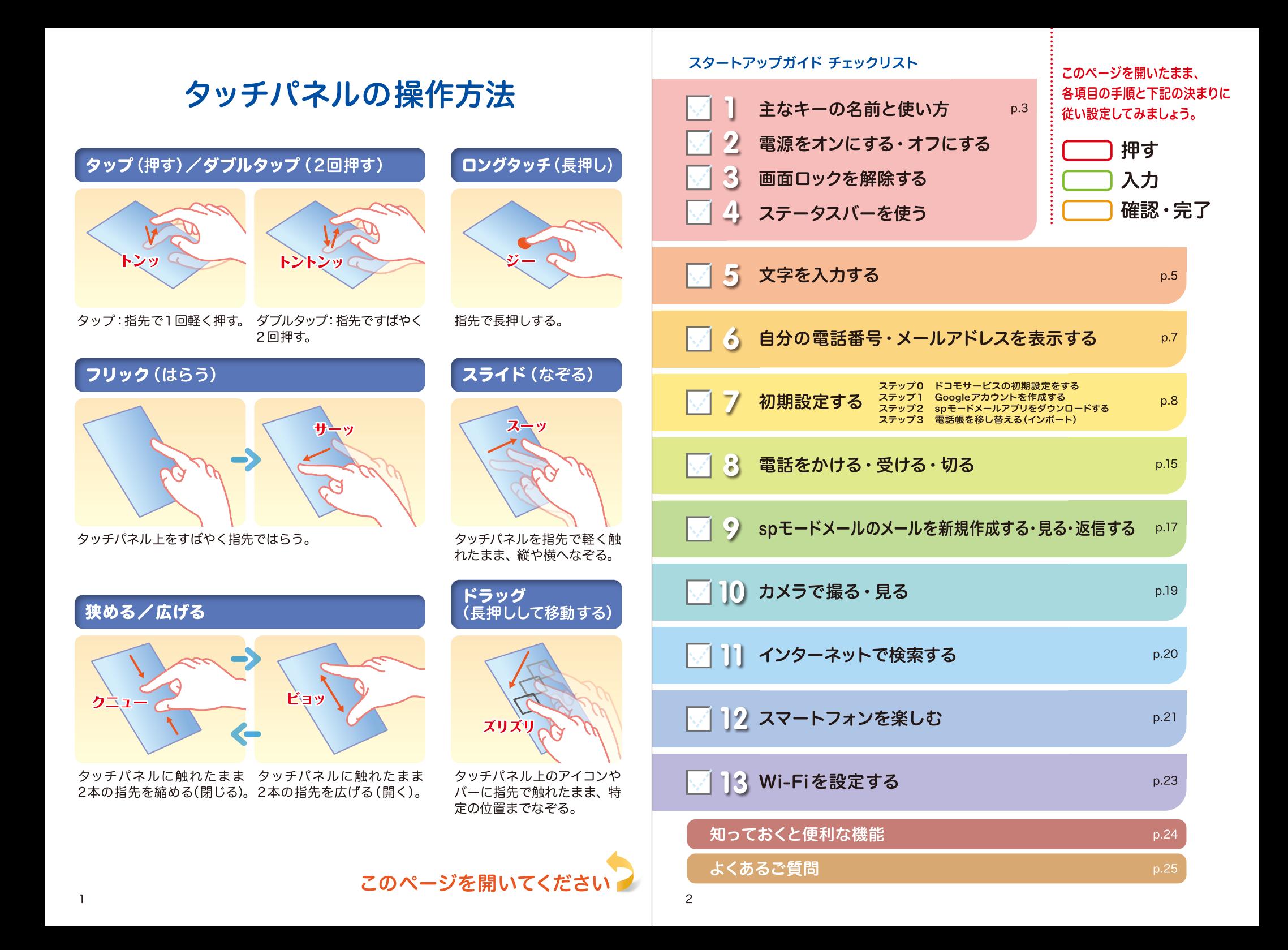

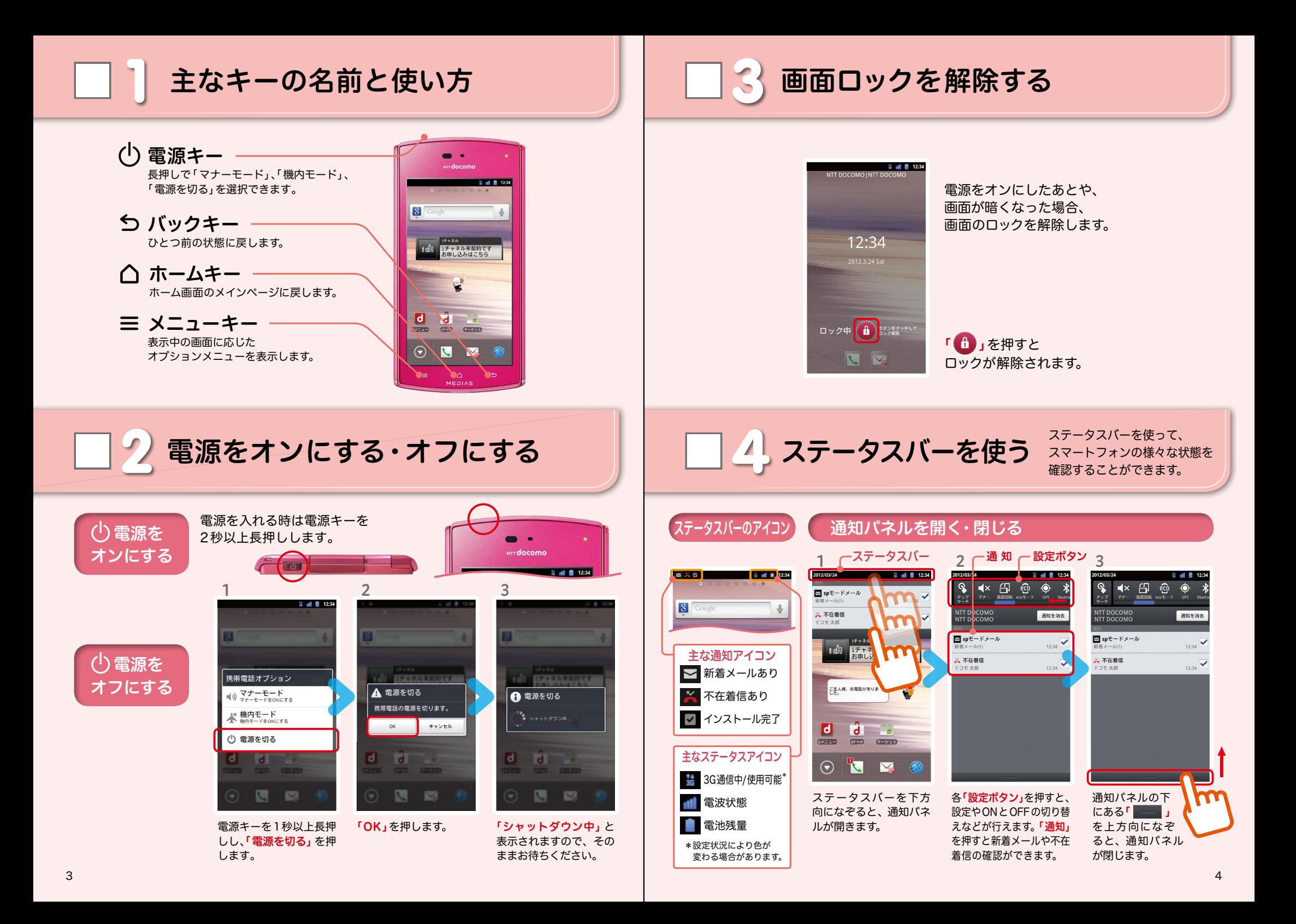

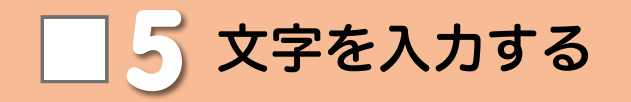

# キーボードの表示を切り替える さんじょう インター・オー しょうしょう 英字・数字・かな入力を表示する

文字入力欄が画面に表示されたとき、その欄を押すとキーボードが表示されます。 ※「 ミメニューキー」を長押しすると、キーボードが非表示になります。

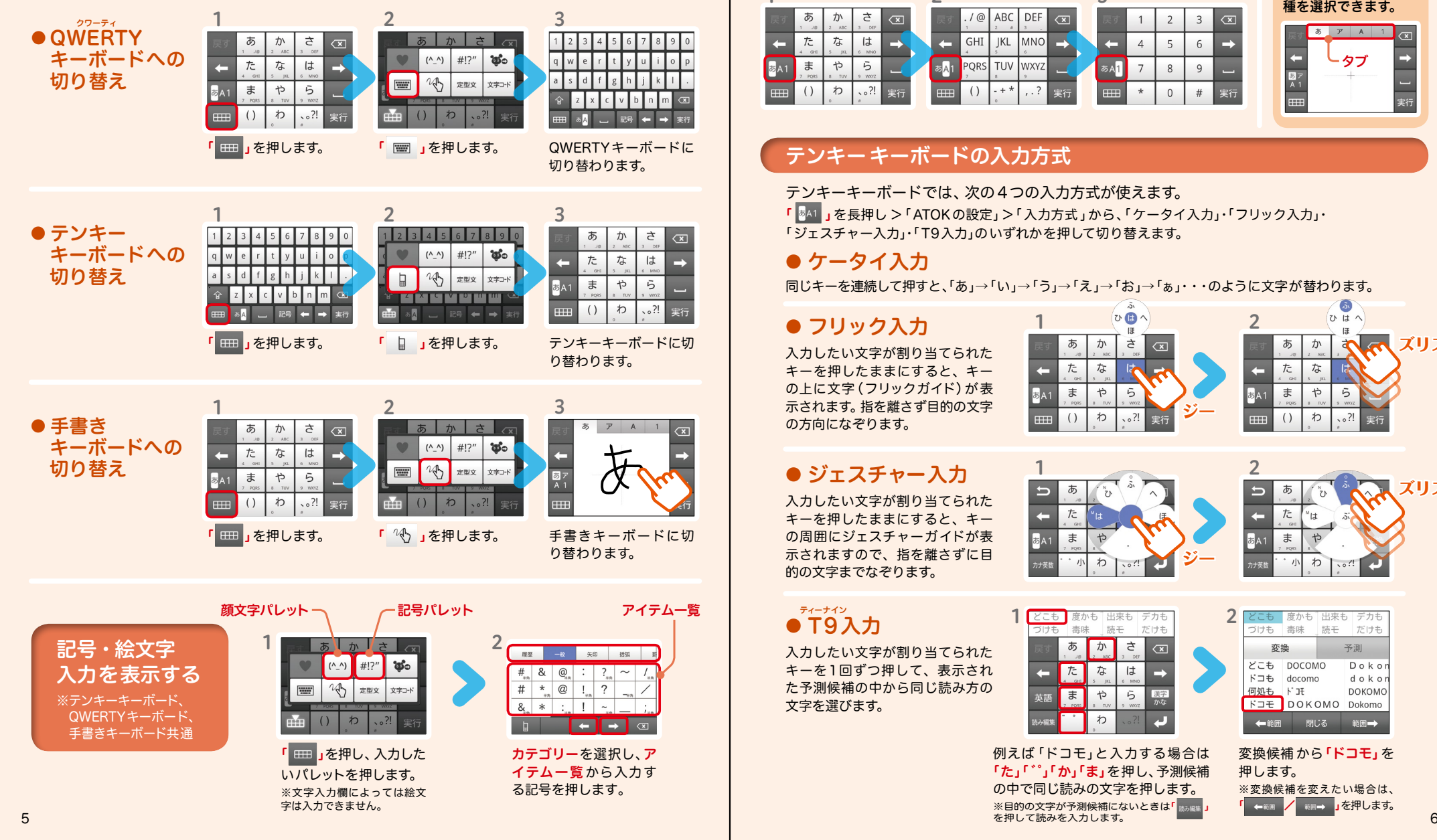

### ※テンキーキーボード、QWERTYキーボード共通 「あA1」を押すごとに英字、数字、かなの順に切り替わります。 手書き入力時は、タブ を押すと入力する文字 1 2 3 種を選択できます。  $10$  ABC DEF  $\frac{1}{2}$  $\overrightarrow{A}$  $\overline{z}$  $\overline{z}$  $\overline{r}$  A  $\sqrt{x}$ た な は GHI **IKL** MNO  $\overline{4}$  $5\overline{)}$ 6  $\begin{array}{c}\n\leftarrow \\
\hline\n\end{array}$ タブ  $\overline{5A1}$ **BA1** ま  $\uparrow$ ら PORS TUV WXYZ 5A<mark>1</mark>  $\overline{7}$  $8$  $\overline{9}$ わ  $\frac{2!}{ }$ ....  $\left( \right)$ ....  $( )$  $\cdot$  ?  $\Omega$

# テンキーキーボードの入力方式

テンキーキーボードでは、次の4つの入力方式が使えます。 「 841 」を長押し > 「ATOK の設定」 > 「入力方式」から、「ケータイ入力」· 「フリック入力」· 「ジェスチャー入力」・「T9入力」のいずれかを押して切り替えます。

1

# ● ケータイ入力

同じキーを連続して押すと、「あ」→「い」→「う」→「え」→「お」→「ぁ」・・・のように文字が替わります。

# ● フリック入力

入力したい文字が割り当てられた キーを押したままにすると、キー の上に文字(フリックガイド)が表 示されます。指を離さず目的の文字 の方向になぞります。

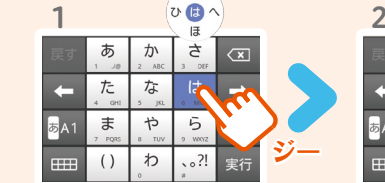

### $\overline{a}$  $UU$ 2  $\mathbf{H}$ すいえん ズリズリ ぁ か た な  $\ddot{x}$  $\overrightarrow{D}$  $\overline{5}$

# ● ジェスチャー入力

入力したい文字が割り当てられた キーを押したままにすると、キー の周囲にジェスチャーガイドが表 示されますので、指を離さずに目 的の文字までなぞります。

### $\bullet$  T9 $\lambda$ カ ティーナイン

入力したい文字が割り当てられた キーを1回ずつ押して、表示され た予測候補の中から同じ読み方の 文字を選びます。

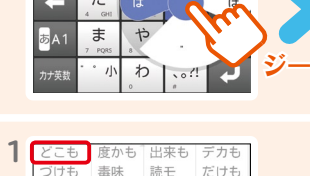

 $\rightarrow$ 

 $\overline{5}$ 第2

例えば「ドコモ」と入力する場合は 「た」「゛」「か」「ま」を押し、予測候補 の中で同じ読みの文字を押します。 ※目的の文字が予測候補にないときは「 」 を押して読みを入力します。

 $\uparrow$ 

わ

ぁ か đ  $\sqrt{x}$ 

てた な は

英語「ま

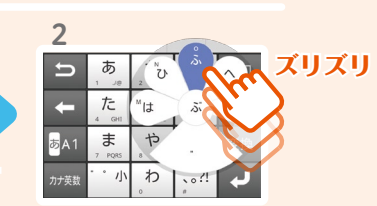

### $2<sub>1</sub>$ こも 度かも 出来も デカも ブけも 毒味 読干 だけも 変換 予測 どこも DOCOMO Doko  $F \Box E$  docomo  $d \circ k \circ$ 何処も ドコモ *DOKOMO* **FOR DOKOMO** Dokomo ←範囲 閉じる 範囲→

変換候補 から「ドコモ」を 押します。

※変換候補を変えたい場合は、 **■ | おかせんをする** 

■自分の電話番号・メールアドレスを ┃┃ 初期設定する 表示する 6 7 お手持ちのスマートフォンの電話番号、メールアドレスを 表示・確認します。

スマートフォンをお使いいただくための 初期設定をします。

## [ 初期設定の流れ]

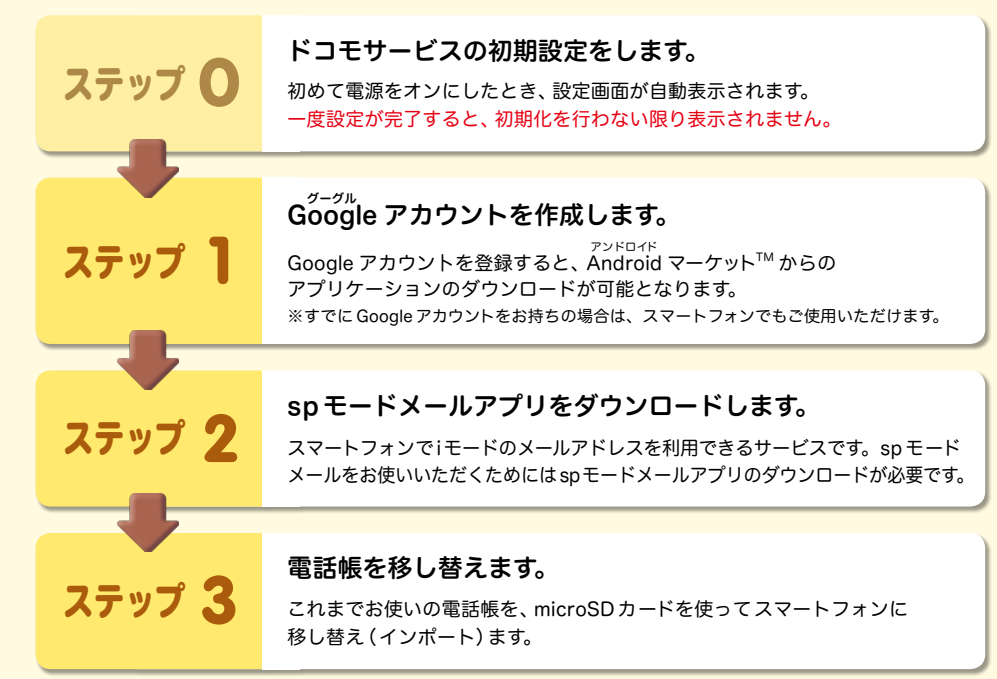

# 電話番号を表示・確認する

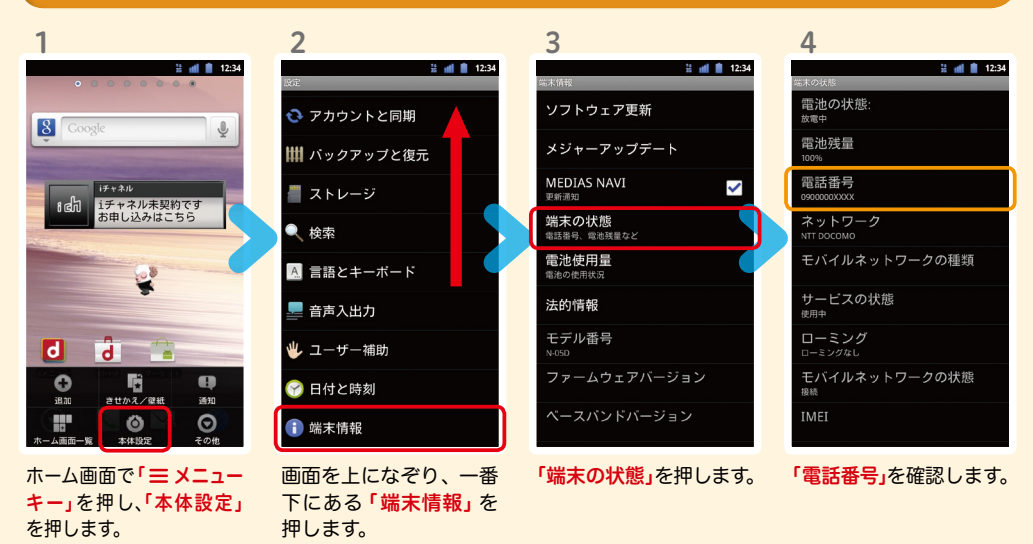

# メールアドレスを表示・確認する

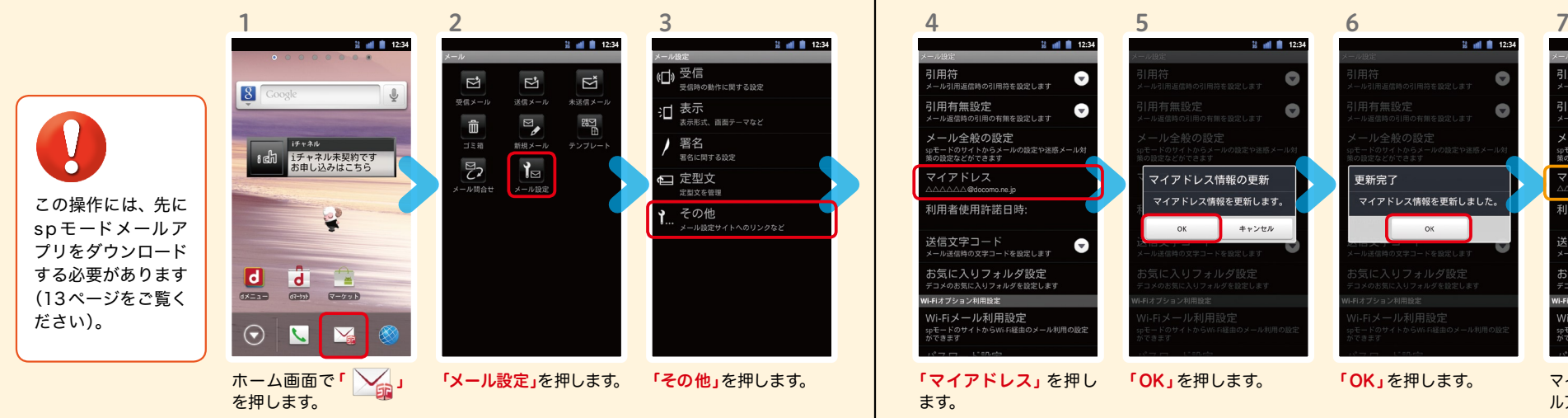

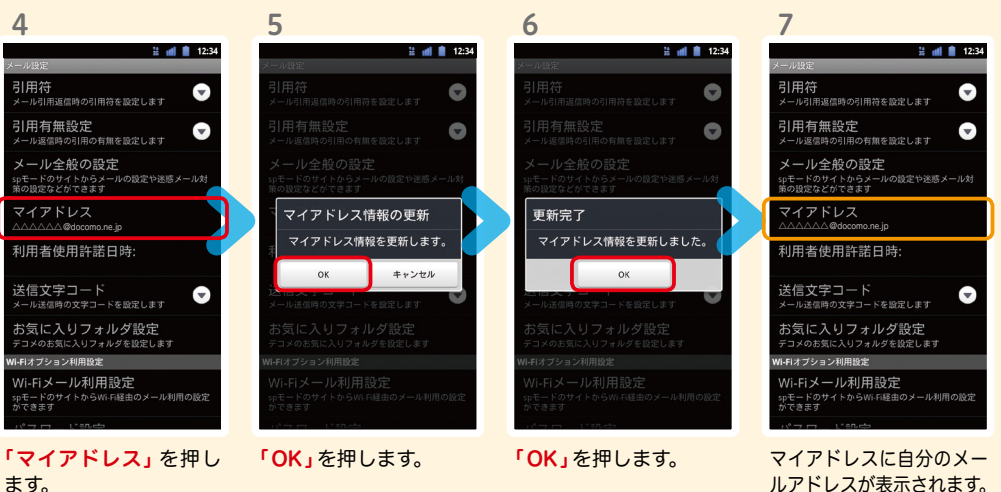

# 7 ステップ0 ドコモサービスの初期設定をする

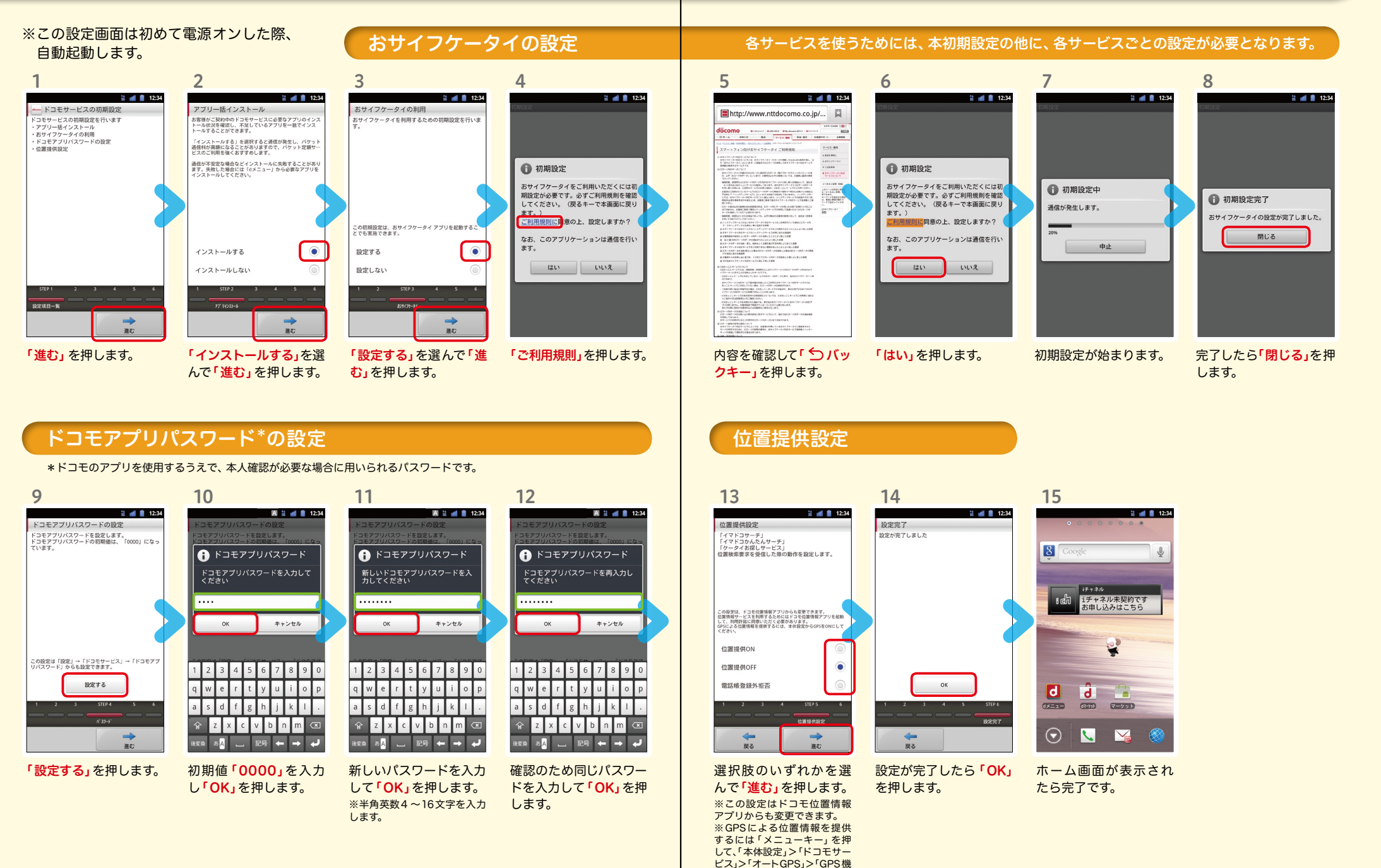

能」で設定してください。

# $\operatorname{\sf Google}$  アカウントを作成 $|$ する  $7$ ステップ1  $0000$

バックグラウンドデータ

**FJ 月H**<br>『ーションが自動的にデータを同期す

'プリケーションがデータをいつ<mark>て</mark><br>!、送信、受信できるようにする

 $2$  all  $\pm$  12:34

✓ ≁∗ี≂

「アカウントを追加」を

アカウントを追加

してください。

押します。

スマートフォンの機能を最大限に活用するために、 Googleのアカウント設定が必要になります。

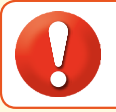

ホーム画面で「ミメニュー キー」を押し、「本体設定」

 $\overline{d}$   $\overline{z}$ 

后

 $\bullet$ 

 $\sqrt{7+2b}$ 

iチャネル未契約です

お申し込みはこちら

を押します。

1

 $\sqrt{8}$ 

 $8d<sup>2</sup>$ 

 $\blacksquare$ 

 $\bullet$ 

●設定したGoogleアカウントは、本スタートアップガイドのメモ欄 (裏表紙)に 書いて保管されることをお勧めします。

3

白動同期

ウントを管理

 $\bigcirc$  docome

**22 mil ■ 12:34** 

● アカウント未設定や不明なまま、画面ロック解除パターンが分からなくなった場合は、ドコモショップで 本体を初期化することになり、保存していたデータが削除されますのでご注意ください。

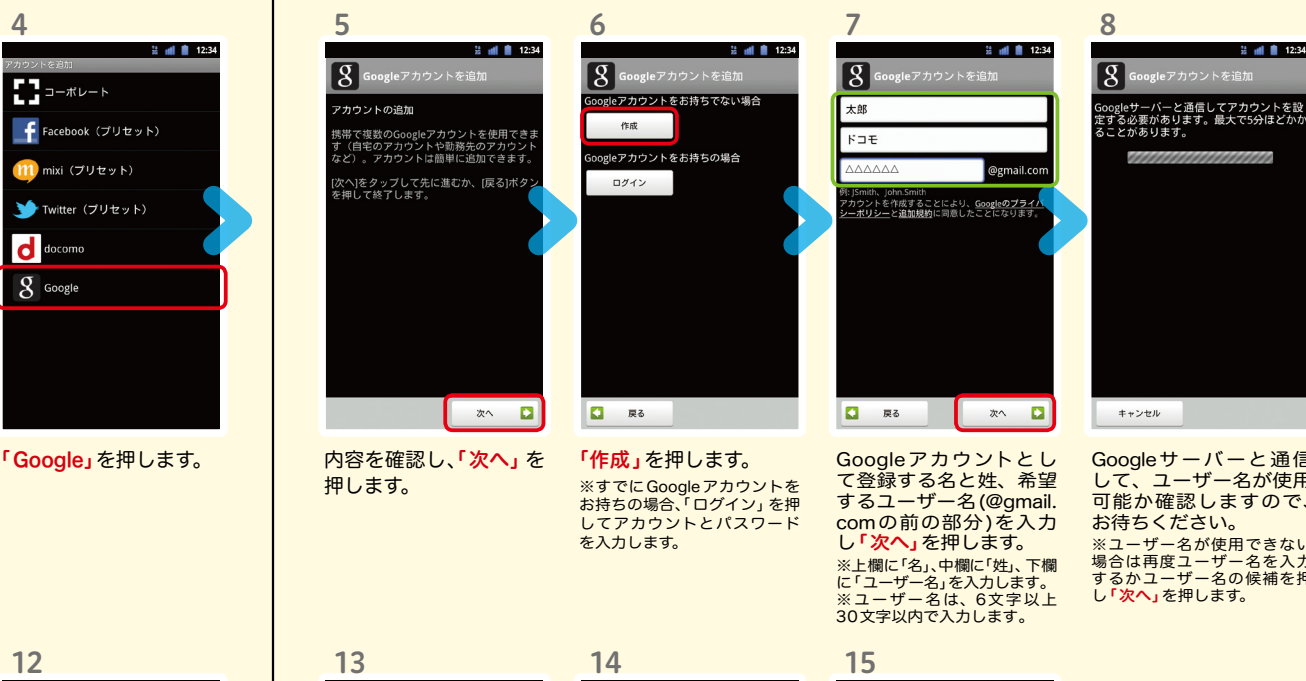

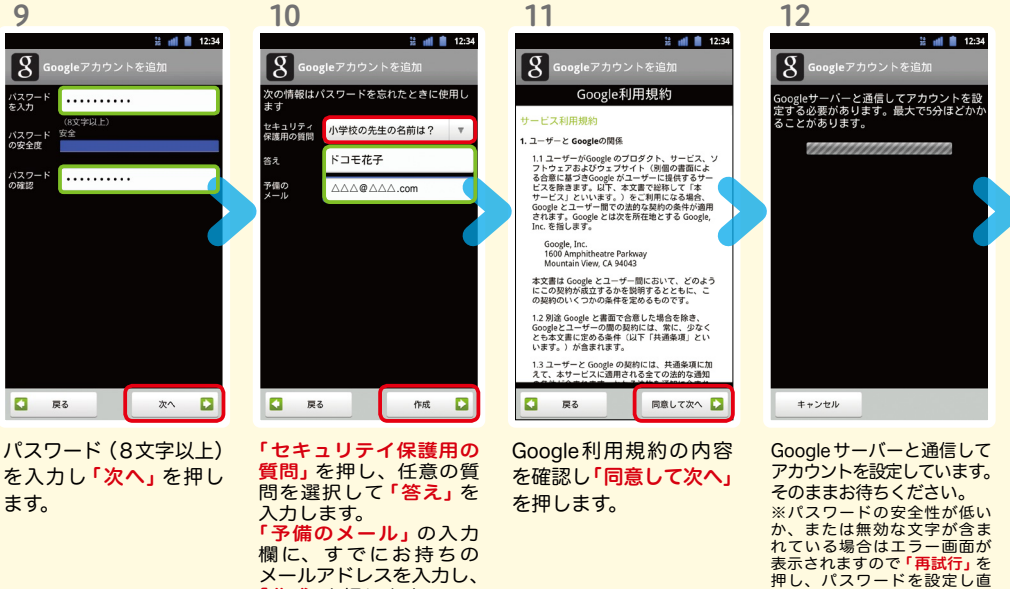

「作成」を押します。

「アカウントと同期」を

● アプリケーション

← アカウントと同期

押します。

2

4)音

● 表示

do ecoモード

◎ 無線とネットワーク

通話設定

◎ ドコモサービス

**∺ di ■ 12:34** 

 $\bullet$ 

通知

 $\odot$ 

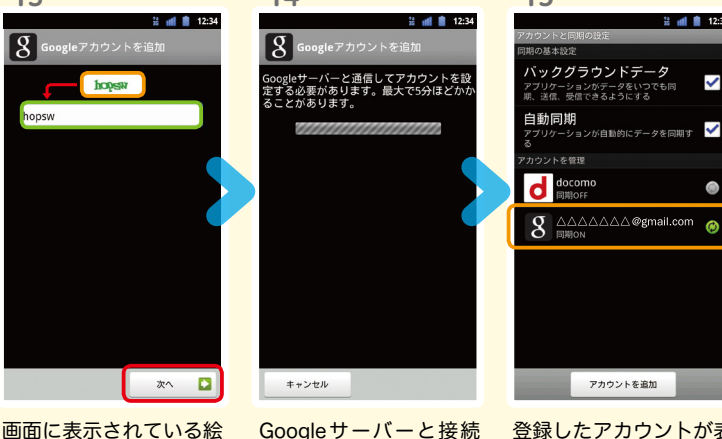

して、アカウントを設定 示されます。 文字と同じ文字を入力し 「次ヘ」を押します。 ※入力が誤っていた場合は再 しています。

度同じ画面が表示されますの で入力し直してください。

 $\overline{g}$ 

hopsw

**22 mll ■ 12:34**  $\checkmark$ **I***F***VI**<br>−ションが自動的にデータを同期す

Googleサーバーと通信 して、ユーザー名が使用 可能か確認しますので、 お待ちください。 ※ユーザー名が使用できない 場合は再度ユーザー名を入力 するかユーザー名の候補を押 し「次へ」を押します。

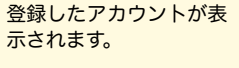

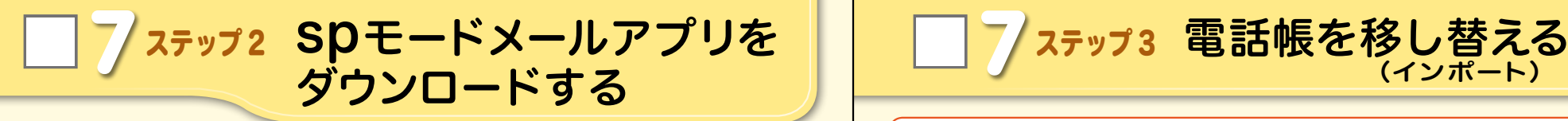

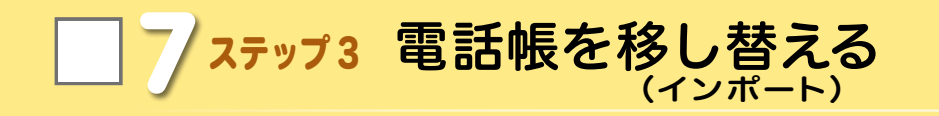

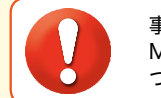

データが削除されます。 ※追加:登録済みの電話帳デー タに追加されます(元のデー タは削除されません)。

事前の準備:今までお使いの端末からmicroSD カードに電話帳データを保存し、 MEDIAS ESに挿入してください。microSDカードに電話帳データを保存する方法に ついては、今までお使いの端末の取扱説明書をご覧ください。

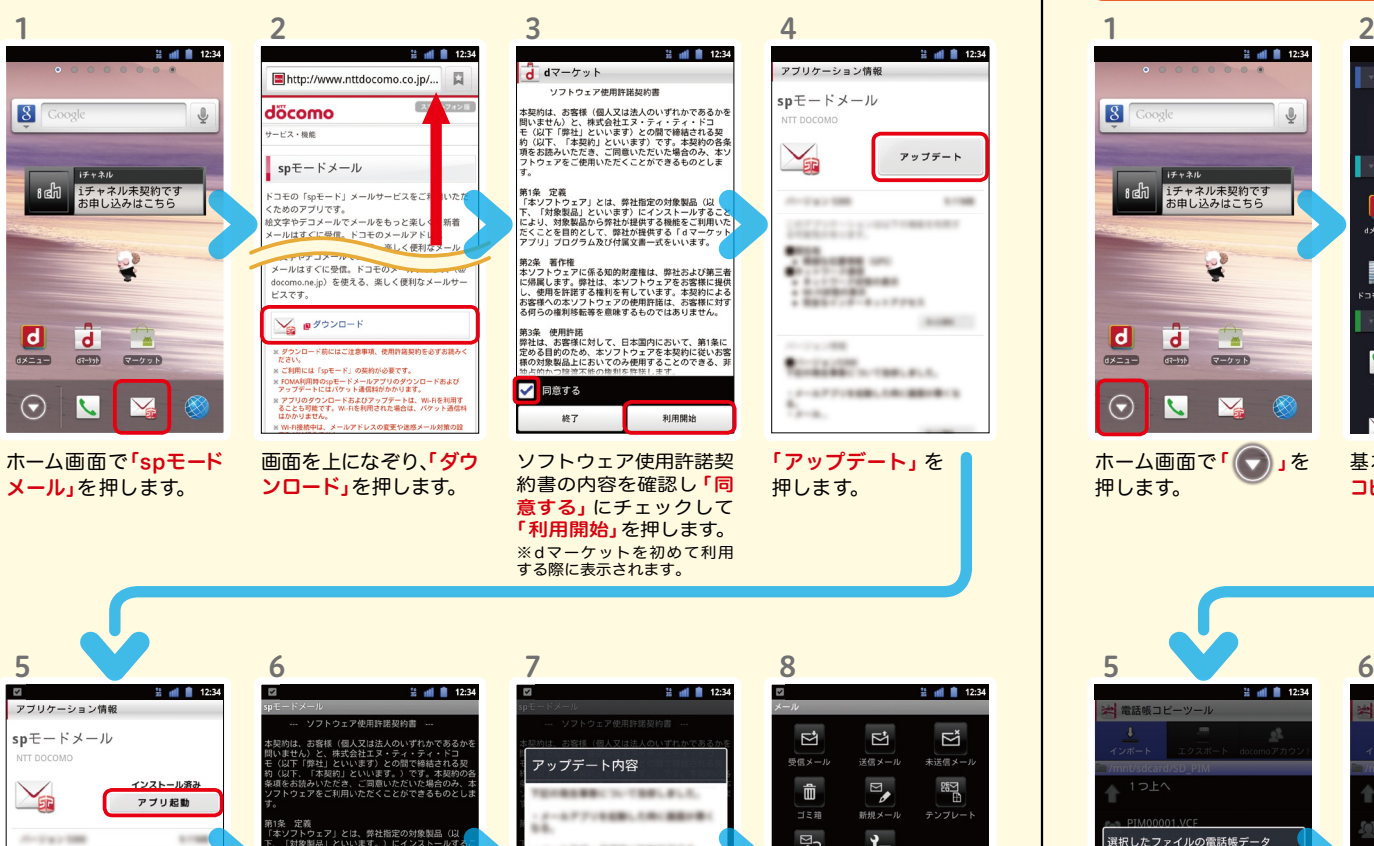

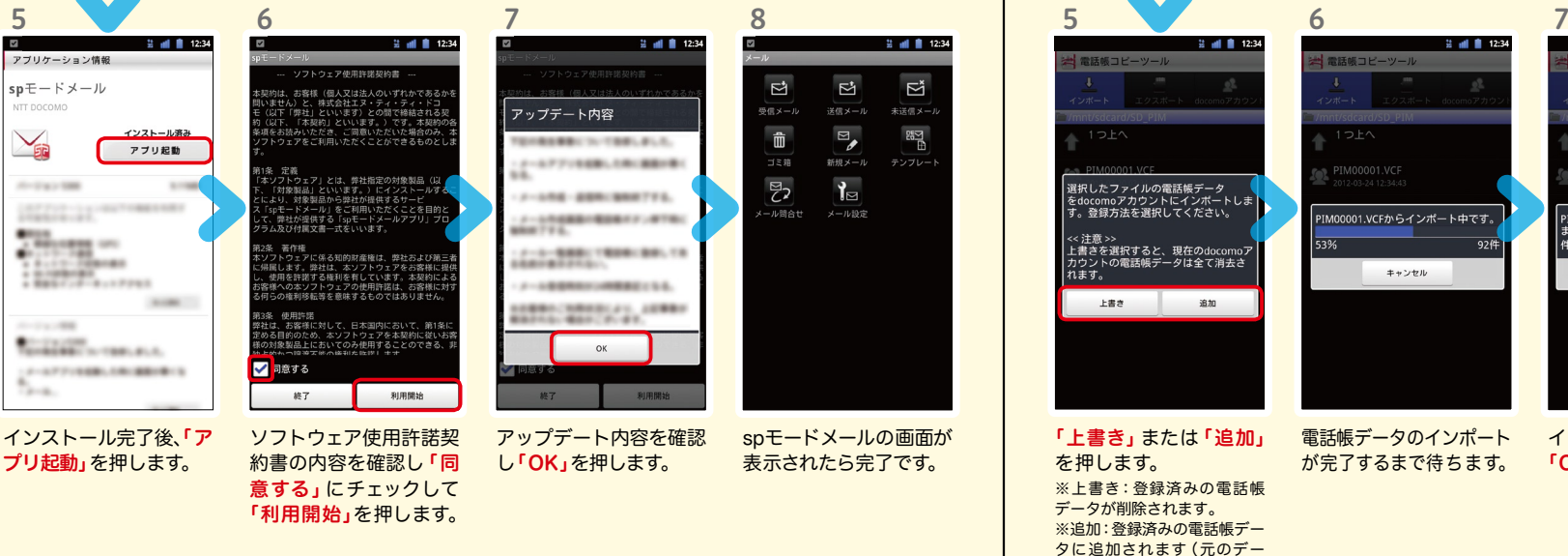

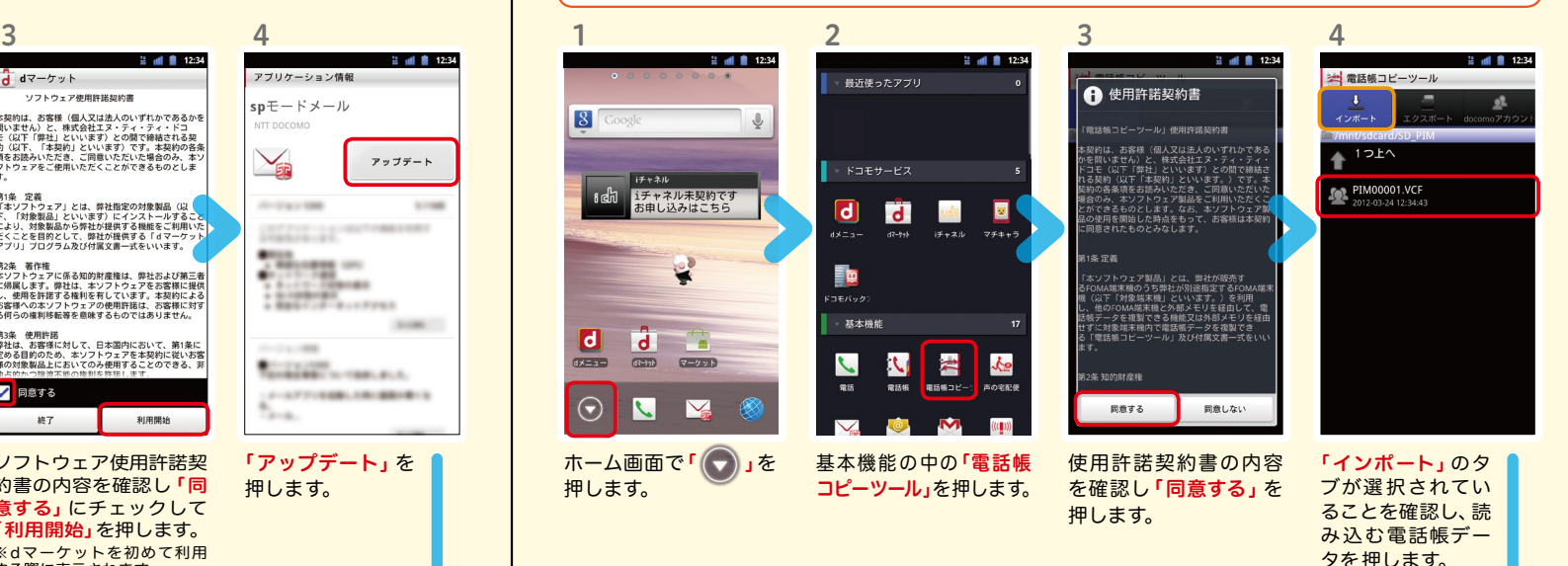

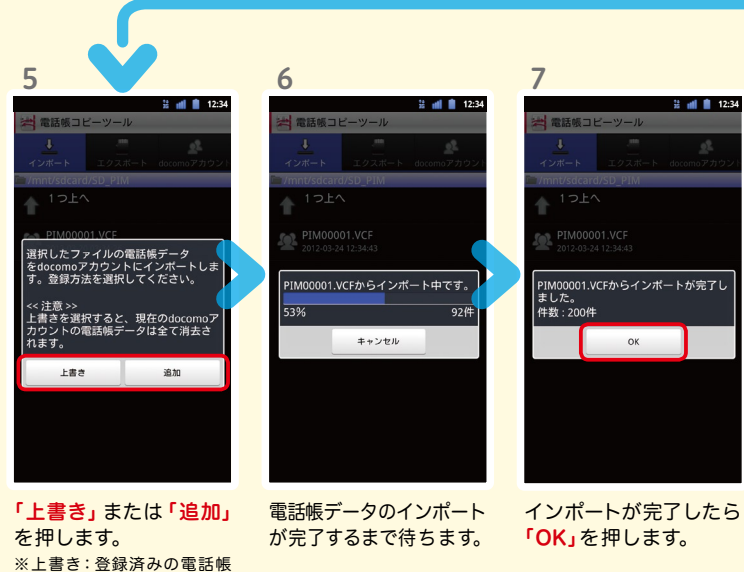

8 電話をかける・受ける・切る

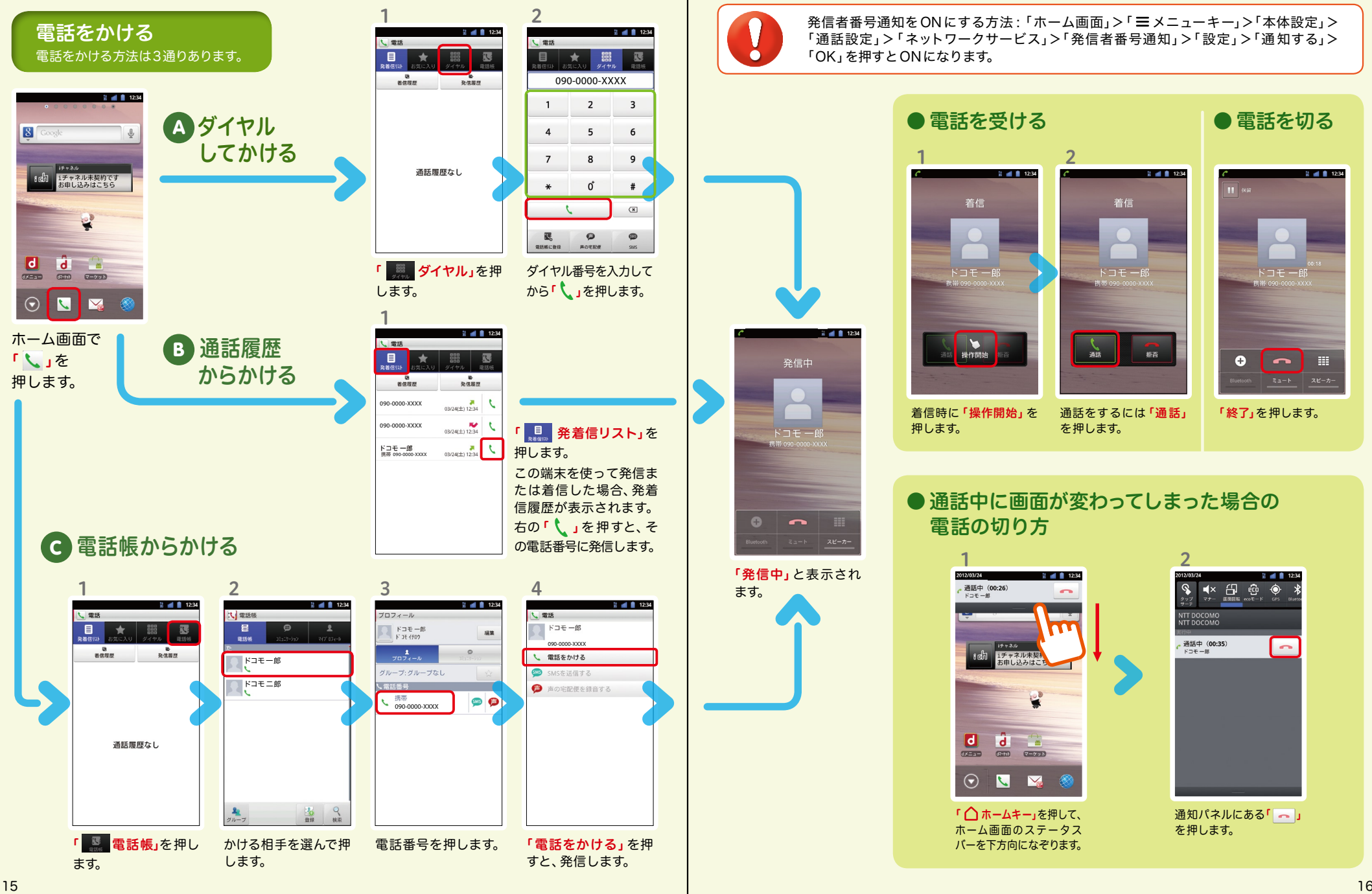

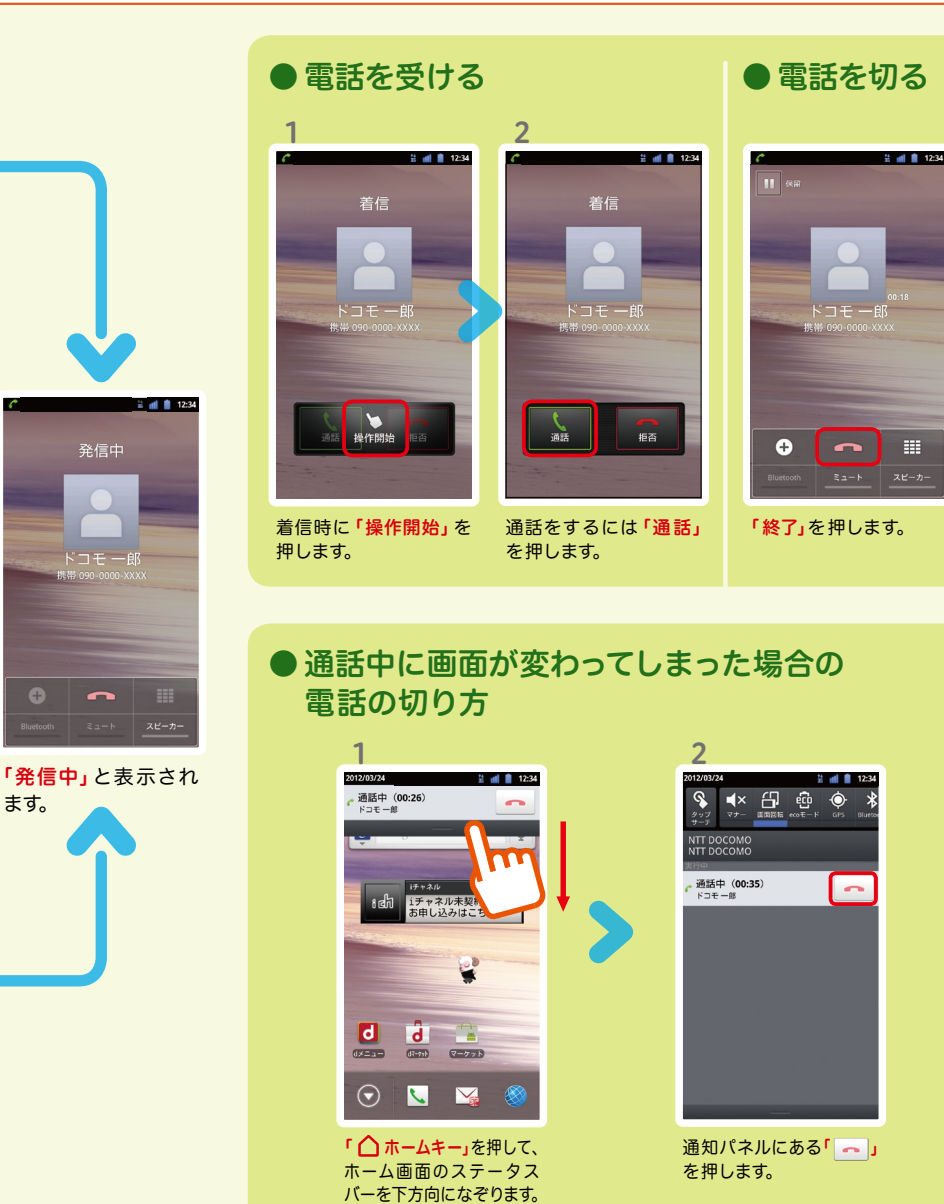

発信者番号通知をONにする方法 :「ホーム画面」>「 メニューキー」>「本体設定」> 「通話設定」>「ネットワークサービス」>「発信者番号通知」>「設定」>「通知する」>

「OK」を押すとONになります。

ます。

# 9 spモードメールのメールを新規作 成する・見る・返信する

# メールを新規作成する

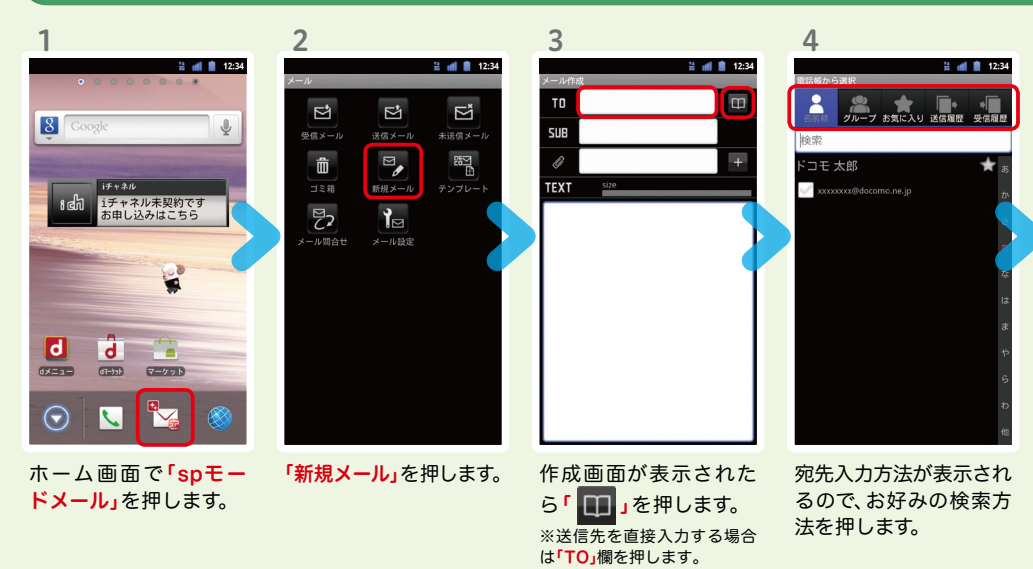

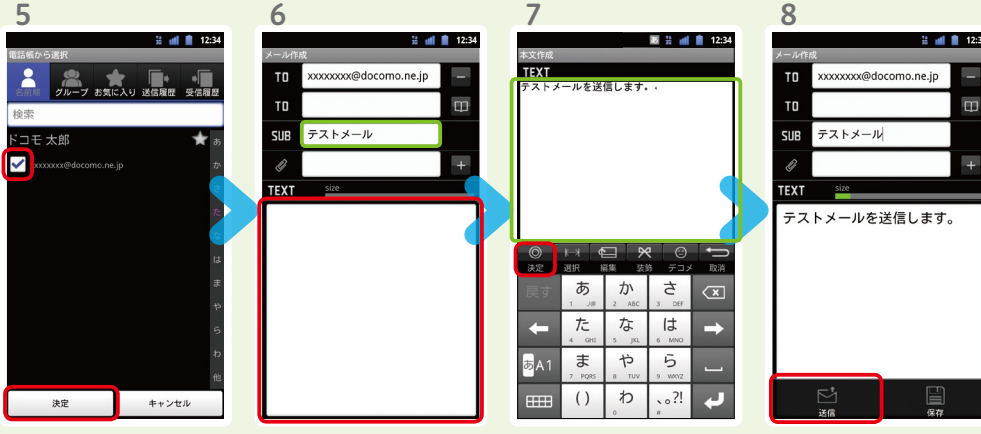

連絡先一覧から「メール 送信相手」のボックスを チェックし、「決定」を押 します。

「SUB」欄を押して件名 を入力後、「TEXT」欄を 押します。

相手に送信する本文を入 力後、「決定」を押します。 「送信」を押します。

# | 受信メールを見る メール マンスコンス マンスコンス オール マンス マンスコン しょうしょう メールを返信する

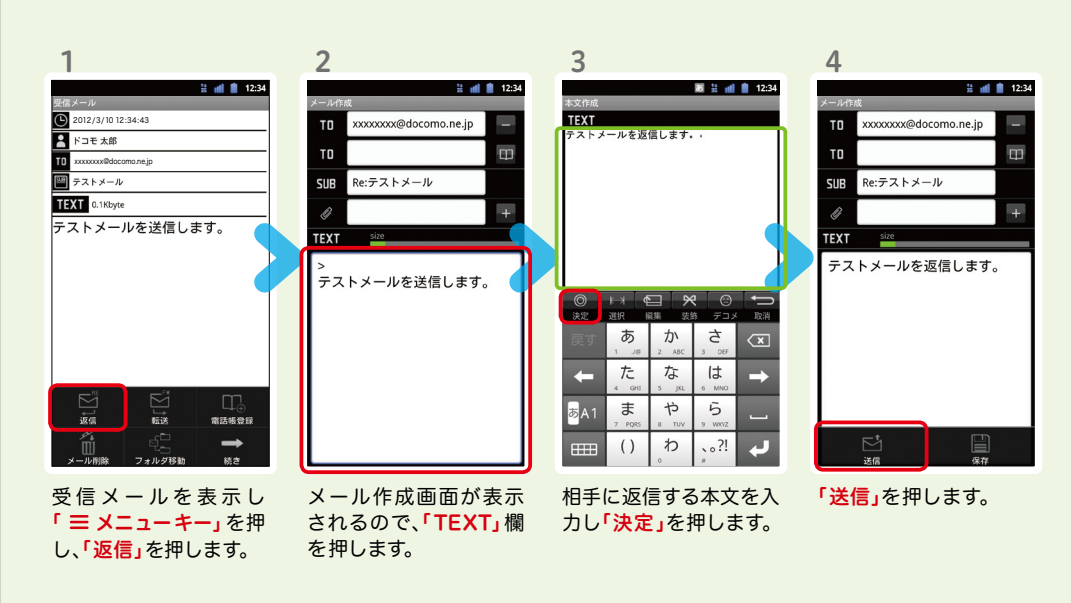

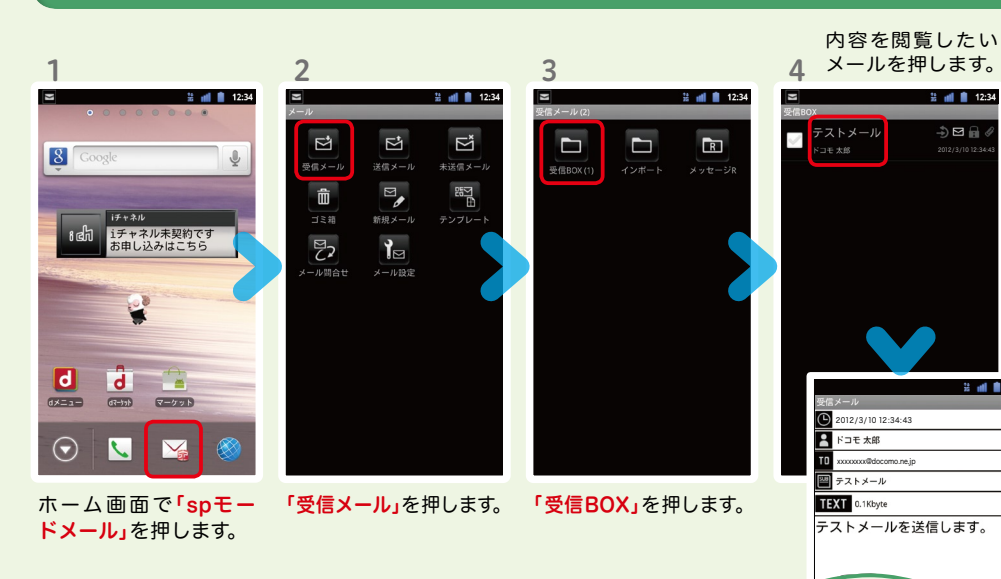

メールが表示されます。

 $\frac{1}{2}$  and  $\frac{1}{2}$  12:34

2012 /3/10 12:34:43

 $\frac{1}{2}$   $\boxplus$   $\oplus$ 

**22 nH ■ 12:34** 

17 18

2

10 カメラで撮る・見る 11 インターネットで検索する

画 2: nll ■ 12:34

 $\rightarrow$ 

 $\sqrt{x}$ 

 $\rightarrow$ 

ら

 $.0.2!$ 

# Googleでキーワード検索する

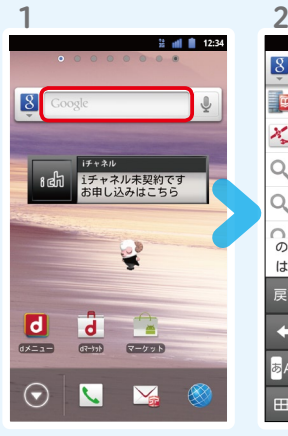

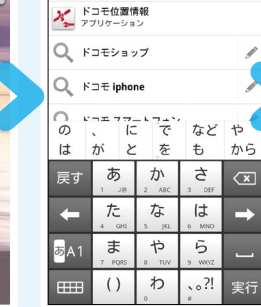

 $8$  $F =$ 

ー<mark>ロ</mark> ドコモバックアップ<br>- ファリケーション

ホーム画面で「クイック検 索ボックス」を押します。

力します。 「 → 」、または一覧表

 $\sqrt{57}$  $\alpha$ 他のキーワード: Kコモスマートフォン 付近を検索: ● 現在地を利用 または場所を入力 NTT  $F \rightrightarrows F \rightrightarrows -\rightrightarrows$ www.nttdocomo.co.jp/<br>NTTドコモのオフィシャルウェブサイトです。<br>FOMA、movaなどの携帯電話情報、Iモードなど<br>の各種サービス、 ... 製品 - 2011年3月以前に発売したドコモスマー... 製品 | NTTドコモ www.ntt**docomo**.co.jp/product/<br>NTTドコモの携帯電話や関連製品をご紹介しま 料金·割引INTTドコモ www.nttoocomo.co.jp/charge/<br>NTTドコモの携帯電話の料金プランや割引サービー<br>ス、各サービスの料金などをご紹介します.

Soogle 画像 プレイス ニュース

 $2 - 30 = 12.34$ 

 $\overline{z}$ 

3

受信/拒否設定 | お知らせ | NTTドコモ

検索結果が表示されます。

示された検索項目を押 します。

検索するキーワードを入

# Google音声検索™ で検索する

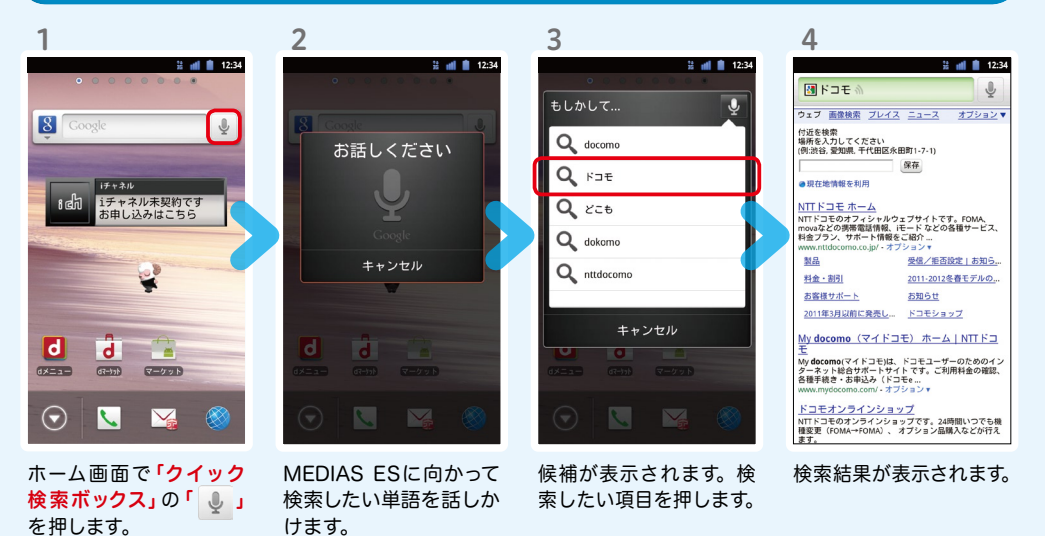

**Robins**  $\blacksquare$ 写真を撮る You<br>Tube PW.  $\overline{g^+}$  $\overline{R}$  $\frac{1}{2}$ 1  $\frac{11}{26}$  and  $\frac{11}{26}$  12:34  $\sqrt{8}$ 

> iチャネル iチャネル未契約です<br>お申し込みはこちら

 $87$ 

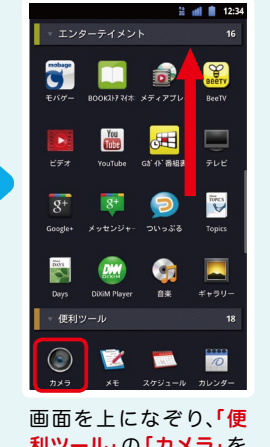

利ツール」の「カメラ」を 押します。

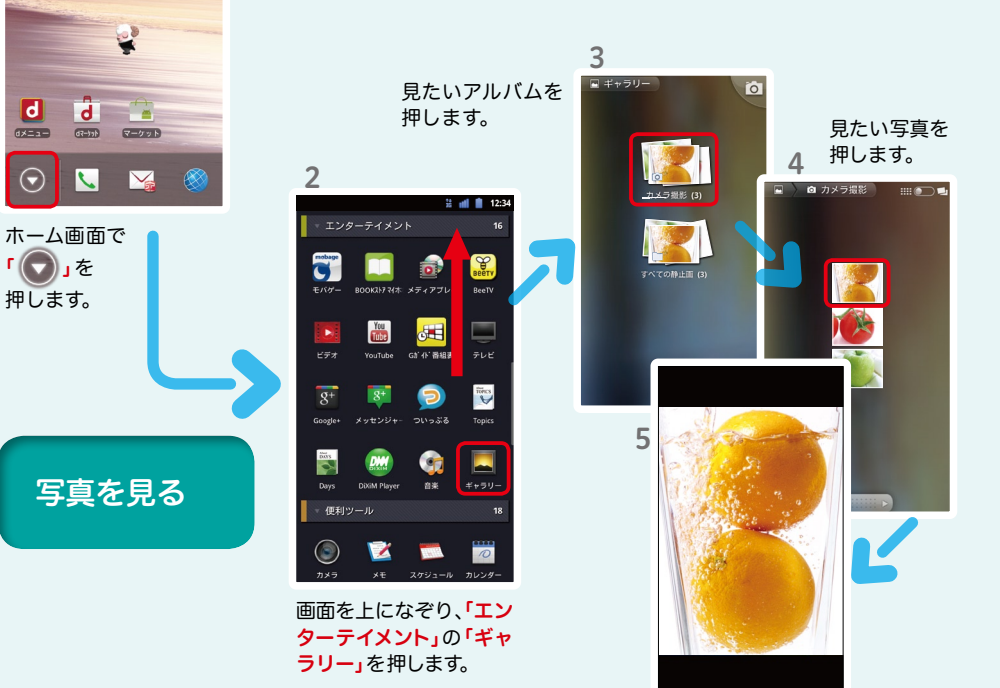

大きく表示されます。

被写体に背面のレンズ を向け、「 • 」を押して シャッターを切ります。

 $\bullet$  $\circledcirc$ 

 $AF$  8M

o.

3

Ŀ.

H

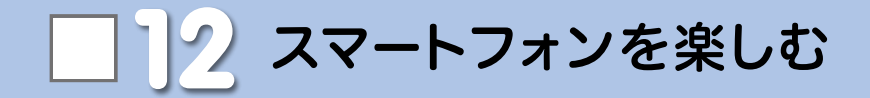

# dメニュー

楽しいコンテンツやサービスが満 載のドコモのスマートフォン向け ポータルサイト。

iモードで利用できたコンテンツ はもちろん、スマートフォンなら ではの楽しくて便利なコンテンツ や、お好みのコンテンツをご紹介。

iチャネル、ドコモ地図ナビ、etc. 便利なサービスが盛りだくさん。 料金確認やメール設定等、お客様 サポートも充実しています。

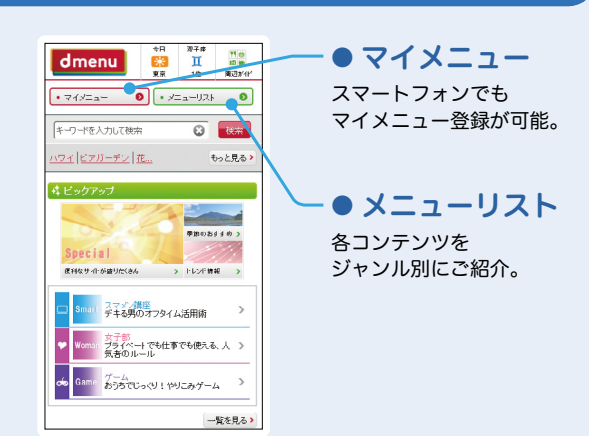

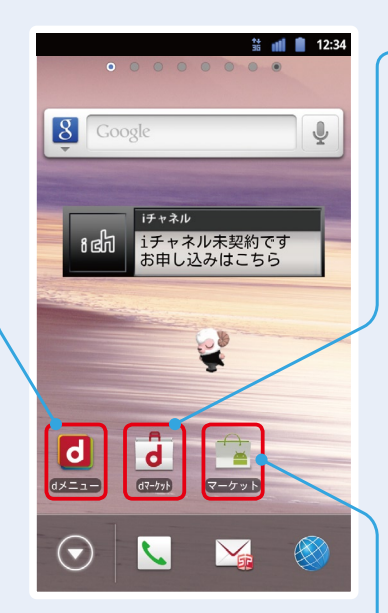

### dマーケット

スマートフォン向けに新たに展開するドコモのコンテ ンツマーケットです。 アプリ、映像、楽曲、電子書籍が配信されます。

### ● VIDEOストア

国内外の映画、ドラマ、アニメ、音楽、BeeTVなど、約 5,000の豊富なラインナップが月額固定料金で見放題。

### ● MUSICストア

国内最大級、約100万曲を洋楽・邦楽・K-POPまで、幅 広いジャンルでご提供。

# ● BOOKストア

コミック・文芸実用書が約30,000タイトル。 各出版社の人気書籍を配信。

# ● アプリ&レビュー

あなたにあったアプリ紹介。 「遊べる」×「見つかる」アプリレビューサイト登場。

# Androidマーケット

アンドロイドマーケットは、スマートフォンをより便利 に使うためのアプリケーションをダウンロードするた めのマーケットです。

# アプリを探す

# ● アプリ&レビューサイトへ行ってみよう

「アプリ&レビュー」とは、Android マーケット™から厳選したおすすめアプリを紹介している レビューサイトです。「ランキング」や「特集」、「検索」など、初心者から上級者までお楽しみいただけます。

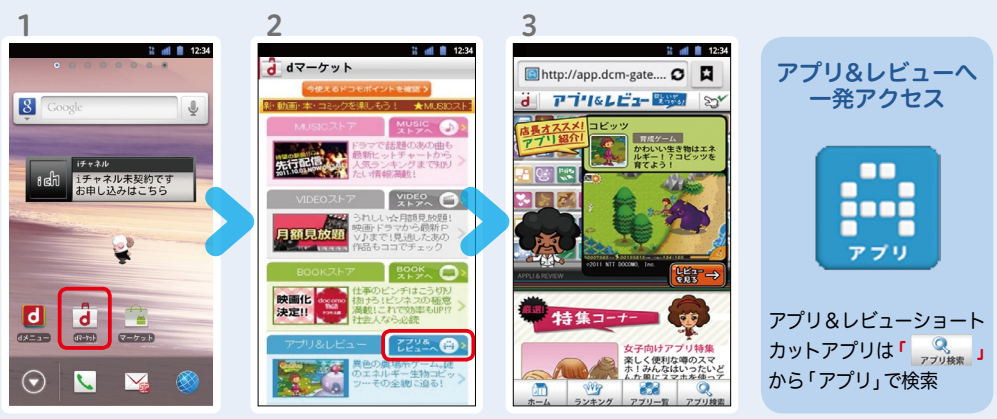

ホーム画面で「dマー ケット」を押します。

※「ランキング」、「特集」など様々 な方法でアプリを探せます。

「アプリ&レビューへ」を 押します。

アプリ&レビューのTOP 画面が表示されます。

# ● アプリ&レビューサイトからアプリをダウンロードしよう

アプリ&レビューのTOP画面では、「ランキング」や「特集」、「新着」など、 様々な方法でアプリを紹介しています。

らダウンロード」を押します。

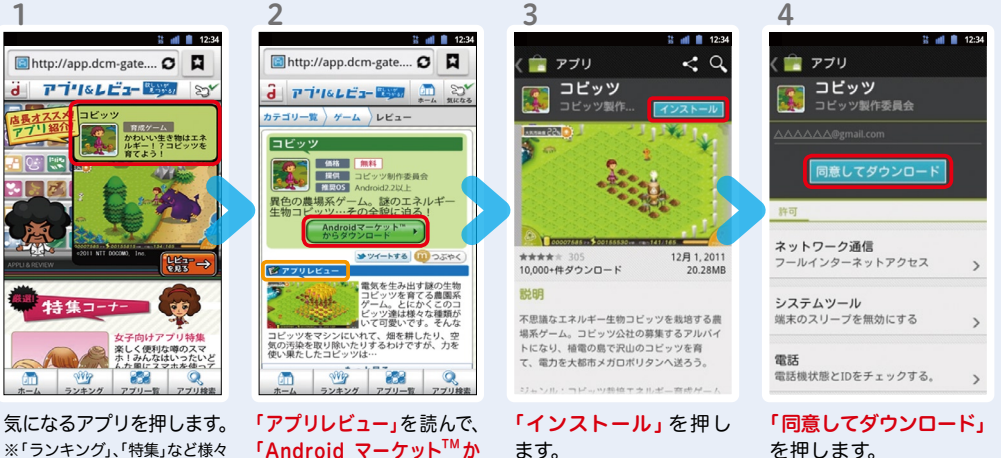

ます。

を押します。

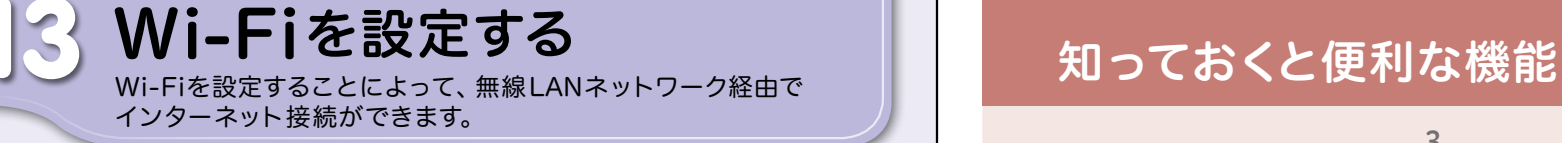

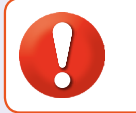

無線LANネットワークが切断された場合には自動的にFOMAでの接続に切り替わり、 パケット通信料がかかります。 spモード公衆無線LANサービスの設定方法については、ご利用ガイドブック spモード編 をご覧ください。

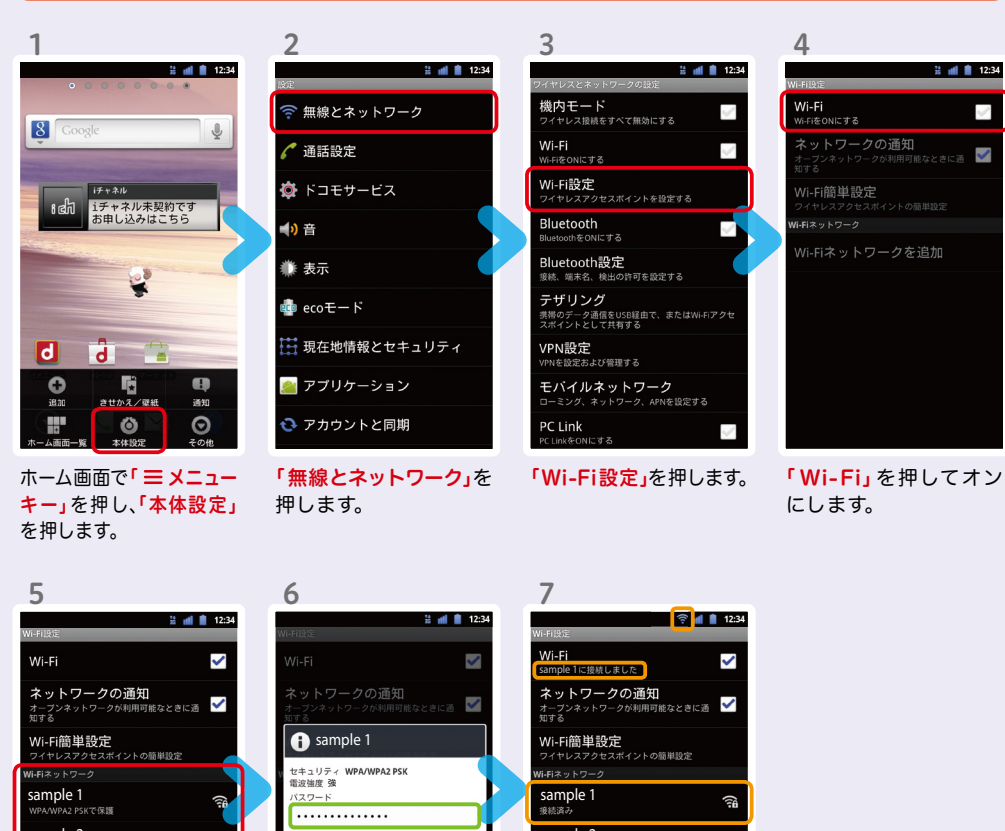

sample 6  $\qquad \qquad \qquad$  sample 6 sample 6 sample 6 sample 2 sample 2 sample 2 sample 2 sample 2 sample 2 sample 2 sample 2 sample 2 sample 2 sample 2 sample 2 sa sample 3<br> $\frac{1}{2}$  sample 3<br> $\frac{1}{2}$  sample 3<br> $\frac{1}{2}$  sample 3<br> $\frac{1}{2}$  sample 3 sample 4 sample 4 sample 4 sample 4 sample 4 sample 4 sample 5 **imple 4**<br>MANPA2 PSKで保護 ample 5

 $\widehat{\epsilon}$ 

「 Wi -Fi ネットワーク」 に、現在検出されている Wi-Fiネットワークが表 示されますので、接続し たいネットワークの名称 を押します。

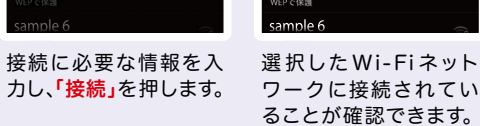

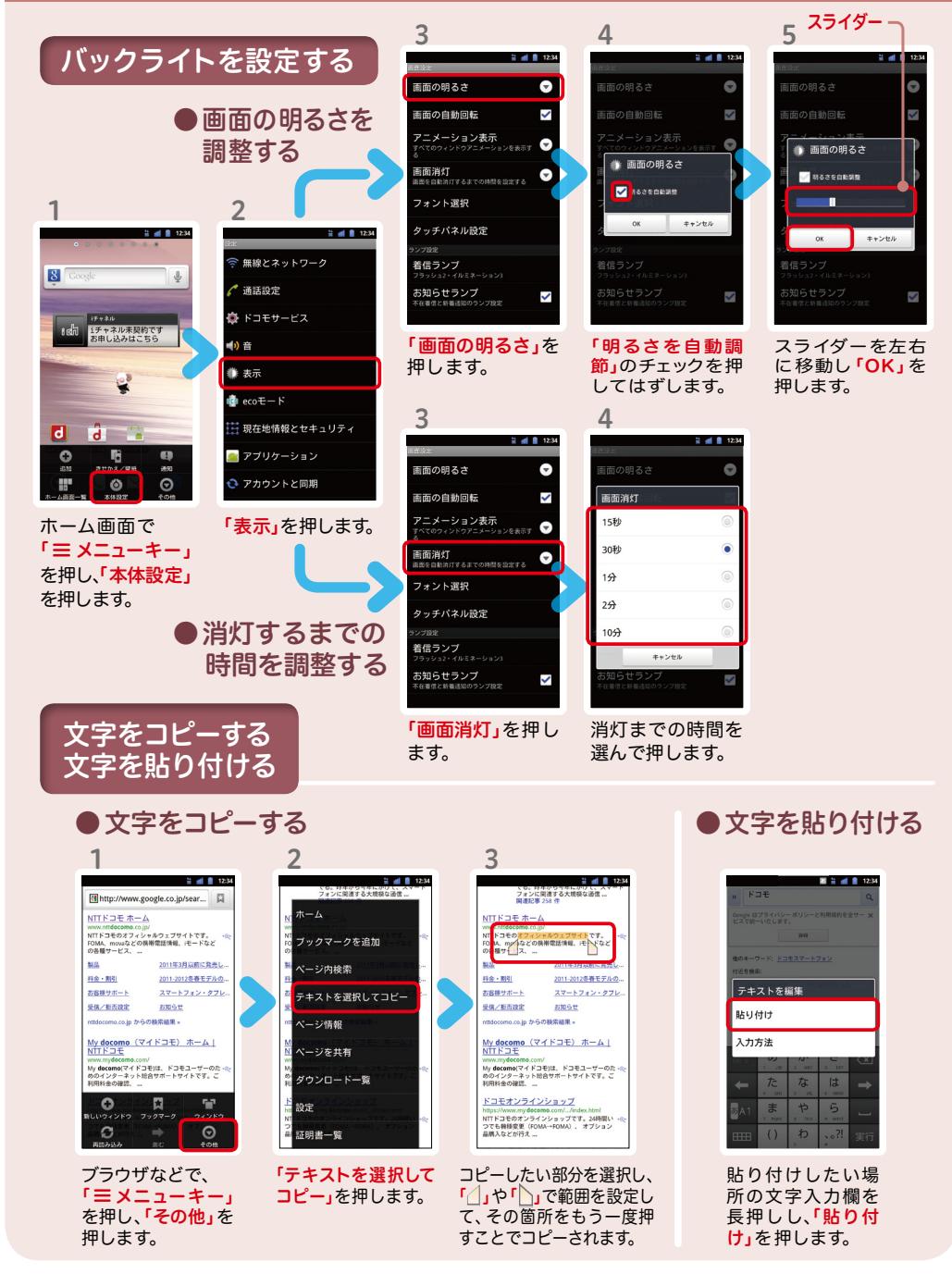

sample 5